# 1. はじめに

- ユーザーマニュアルをお読みになるにあたって
- ●このユーザーマニュアルについては、将来予告なしに変更することがあります。
- ●製品改良のため、予告なく外観または仕様の一部を変更することがあります。
- ●このユーザーマニュアルの一部または全部を無断で複写することは、個人利用を除き 禁止されております。また無断転載は固くお断りします。

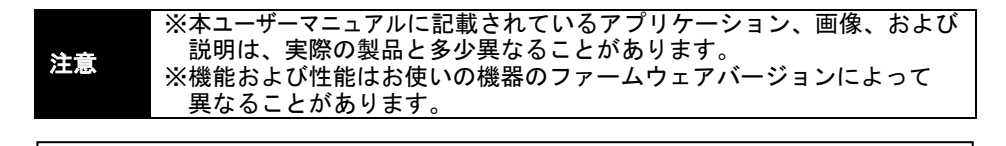

# お知らせ

- ●本製品にて SD メモリカードをご使用される際は、フォーマット形式を「FAT32」 でご使用いただけますようお願いいたします。
- ●対応している SD メモリカードは SD/SDHC・・・ ~32GB となっております。
- ●SDXC の SD カードには対応しておりません。

# 2. 各部の名称

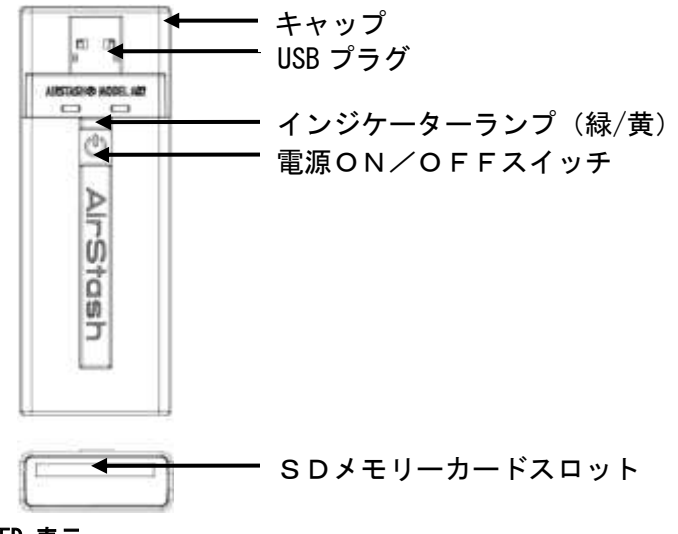

2.1 LED 表示

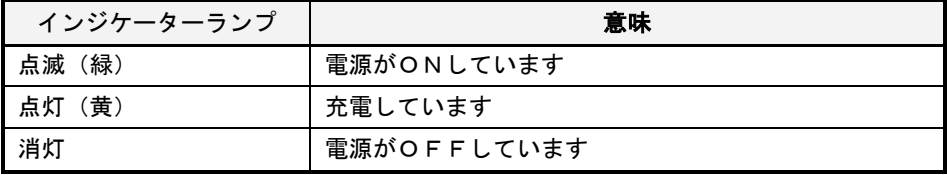

# 3. 各機能について

#### 3.1 電源のON/OFFについて

本製品をご使用いただくには、本体の電源をONにする必要があります。 以下に、電源のON/OFFについて説明します。

# 3.1.1 電源をONにする。

#### 手順

- ① インジケーターランプが点灯(緑)するまで本製品の電源ON/OFF スイッチを長押しして下さい。
- ② インジケーターランプが点灯(緑)を確認しましたら、電源スイッチからから 指を離してください。
- ③ インジケーターランプが3回点滅(緑)した後に使用可能となります。 (電源がONの時は、インジケーターランプが約2秒に 1 回、点灯(緑)します。) 注意 ※本製品の電源ONスイッチは3秒以上押さないでください。

### 3.1.2 電源をOFFにする。

手順

① インジケーターランプが3回点滅(緑)するまで電源ON/OFF スイッチを長押しして、その後離してください。インジケーターランプが消灯 します。

(これで本製品の電源が切れた状態となります。)

注意 ※本製品の電源がONの時はSDメモリカードを抜き取らないで ください。機器の故障、ファイルが消える原因となることがあります。

#### 3.2 SDメモリカードの挿入について

・本製品をご使用いただくには、USBプラグの反対側にあるSDメモリーカード スロットにSDメモリカードが挿入されている必要があります。以下にSDメモリ カードの挿入および取り出し方法について説明します。

#### 3.2.1 SDメモリカードを挿入する。

#### 手順

- ① 本製品の電源をOFFしてください。
- ② 本製品の電源ON/OFFスイッチが上方を向くように持ちます。
- ③ SDメモリカードの「キリかけ」のある角が右側にあることを確認してスロット へ挿入してください。
- ④ "カチッ"と音がするまで深く挿し込んでください。 (取り出しのために本製品の外にカードの端部が出ている状態になります。)

注意 ※カードを挿入することができるのは一定方向だけです。 ※無理にスロットへカードを挿入しないでください。

#### 3.2.2 SDメモリカードを取り出す。

手順

- ① 本製品の電源をOFFしてください。
- ② 親指か指の平でSDメモリカードを一度深く押して指を離し、その後引き抜いて ください。

#### 3.3 充電方法について

本製品の内蔵型電池はUSBポートを使って充電します。充電するためには、本製品を パソコン、USBハブまたは、USBパワーアダプターに直接差し込んでください。

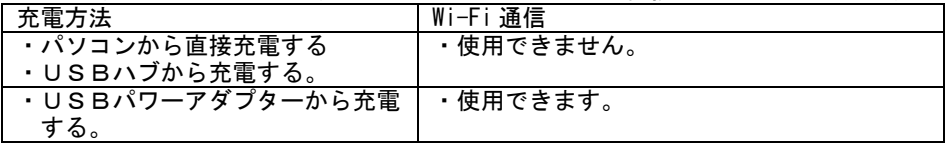

注意 ※パソコンまたは、USBハブに接続している時は、Wi-Fi 通信機能は 使用できません。

#### 3.3.1 パソコンまたは、USBハブから充電する。

#### 手順

- ① 本製品を直接パソコンのUSBポートまたは、USBハブに挿し込んで 15 秒 程度お待ちください。
- ② 充電中はインジケーターランプがゆっくりと点灯(黄)します。

③ 充電が完了するとインジケーターランプが消灯します。 ※既に本製品が完全に充電されている場合は、インジケーターランプは 点灯(黄)されません。

- ※充電が 15 秒以内に開始しない場合は、本製品の接続をチェックして ください。
- ※本製品を充電する際はUSB 2.0 対応のUSBポートをご使用 ください。
- 注意 ※充電は約 2 時間ほどで終了しますが充電の環境によっては充電時間は 変わります。
	- ※パソコンまたは、USBハブに接続している時、Wi-Fi 通信機能は使用 できません。

※USBハブに接続している延長ケーブルは、長さが 3m 以内に限ります。 ※本製品を充電する際は、必ず室温環境下にしばらく置いてから充電を 行ってください。

### 3.3.2 USBパワーアダプターから充電する。

#### 手順

- ① 本製品をUSBパワーアダプターに挿し込んで 15 秒程度お待ちください。
- ② 充電中はインジケーターランプがゆっくりと点灯(黄)します。
- ③ 充電が完了するとインジケーターランプが消灯します。

注意 ※既に本製品が完全に充電されている場合は、インジケーターランプは 点灯(黄)されません。 ※充電が 15 秒以内に開始しない場合は、本製品の接続をチェックして ください。 ※充電は約 2 時間ほどで終了しますが充電の環境によっては充電時間は 変わります。 ※充電している間も Wi-Fi 通信機能をご使用される場合はアダプタに接続 する前に、本製品の電源をONにしてください。 ※本製品を充電する際はUSB 2.0 対応のアダプタをご使用ください。 (電流:500mA) ※本製品を充電する際は、必ず室温環境下にしばらく置いてから充電を 行ってください。

### 3.4 SDメモリカードリーダーライターとしてのご使用方法について

本製品をパソコンに接続した場合は、SDメモリカードリーダライターとして使用する ことができます。

手順

注意

- ① パソコンのUSBポートに本製品を挿入します。
- (この時、本製品の電源を入れる必要はありません)。
- ② 通常のUSBドライブと同様にパソコンで認識されるまでお待ちください。
- ③ パソコンまたは、SDメモリカードよりファイルを移動または、コピーなど リーダーライターとしてご使用ください。
- ④ 操作終了後は正しい手順でパソコンとの接続を終了し本製品をパソコンから引 き抜いてください。

※SDメモリカードにアクセスできない場合、以下のことを確認して ください。

- ・パソコンに認識されているか。
- ・パソコンに正しく接続されているか。
- ・USBハブが正しく接続されているか。
- ・対応のSDメモリカードが挿入されているか。
- ・フォーマットされたSDメモリカードが本製品に挿入されているか。
- ・SDメモリカードが正しくフォーマットされているか。 ※パソコンまたは、USBハブに接続している時は Wi-Fi 通信機能は使用 できません。
- ※SDメモリカードの対応フォーマット形式は「FAT32」となって おります。

#### 3.5 バッテリー電力低下時の警告について

本製品をご使用中に、内蔵バッテリーの残量がわずかな場合、インジケーターランプが 3回点滅(黄) ⇔ 点灯1回(黄)を繰り返します。この場合、全ての操作を中止し て充電してください。

注意 ※インジケーターランプが点滅するのは、本製品の電源がONの時に 限ります。

#### 4. 対応機器でのご使用方法

本製品は、Android™搭載端末などの Wi-Fi 対応機器にてご使用いただけます。

注意 ※本製品の機能を最大限にお使い頂くには(お楽しみ頂くには)、 お使いの機器の OS バージョンが最新のものをご使用ください。

#### 4.1 アクセス方法について

AndroidTM 機器から本製品をご使用いただくには、機器側の Wi-Fi 接続の設定が必要と なります。以下に設定方法の説明をします。

### 手順

- ① 本製品の電源をONしてください。
- ② 画面から「設定→無線とネットワーク→Wi-Fi」を選択し Wi-Fi 機能を ON にして ください。
- ③ 画面に表示されたリストの中から「Airstash※※※※※※」を選択してください。 (本製品ご購入時の識別名は「AirStash+装置を識別する 6 つの数値または 文字」となっています。)
- ④ 画面に表示された「接続」を選択してください。

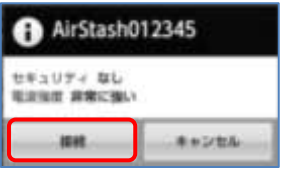

# 5. アプリケーションのダウンロード方法について

本製品をご使用いただくには、専用のソフトウェア(無償)のダウンロードが必要と なります。以下にソフトウェア(無償)のダウンロード方法を説明します。

手順

① Google Play ストアの検索入力にて「AirStash+」と入力しソフトウェアをダウン ロードしてください。

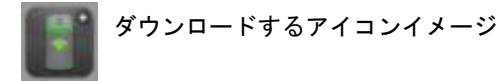

# 5.1 ログイン方法

手順<br>①

- ① 本製品の電源をONにしてください。
- お使いの機器の Wi-Fi 機能を立ち上げ本製品と通信を開始します。 お使いの機器にて

「設定→無線とネットワーク→Wi-Fi 設定→Wi-Fi ネットワーク」一覧の中 から「AirStash※※※※※※」を選択して下さい。

③ 本製品のアプリケーションを立ち上げ、ご使用を開始します。

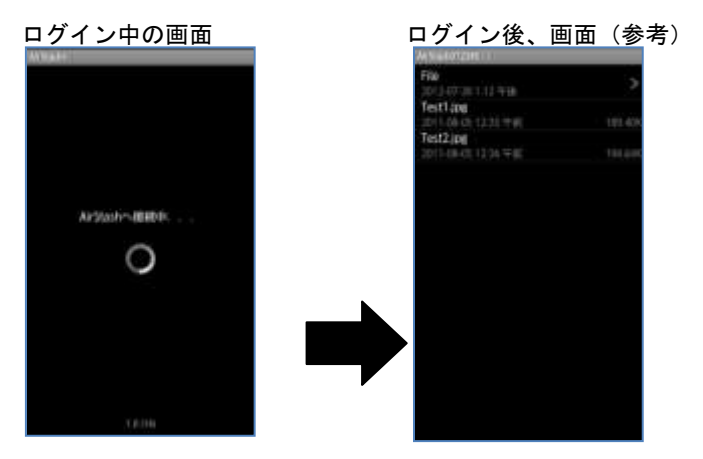

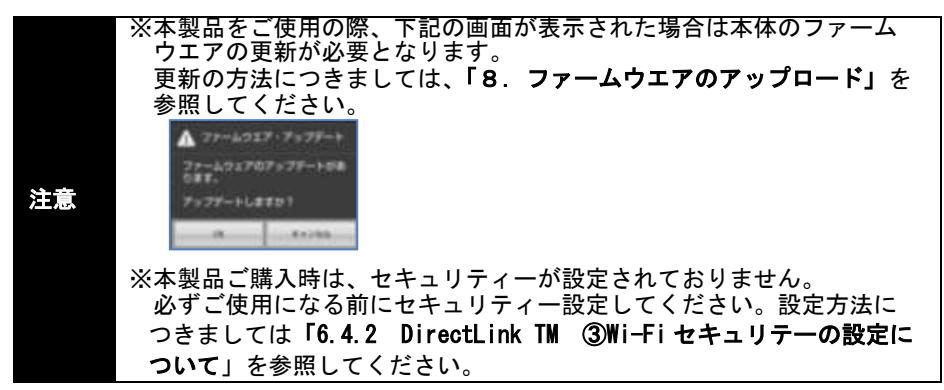

# 5.2 メニュー画面の説明

---<br>お使いの機器の「メニューボタン」を選択すると、下記画面が表示されます。

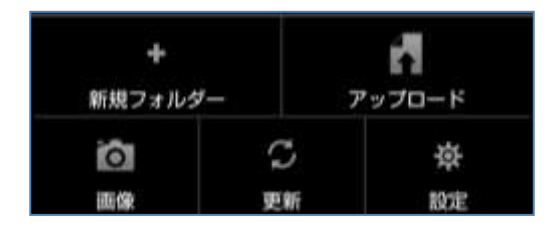

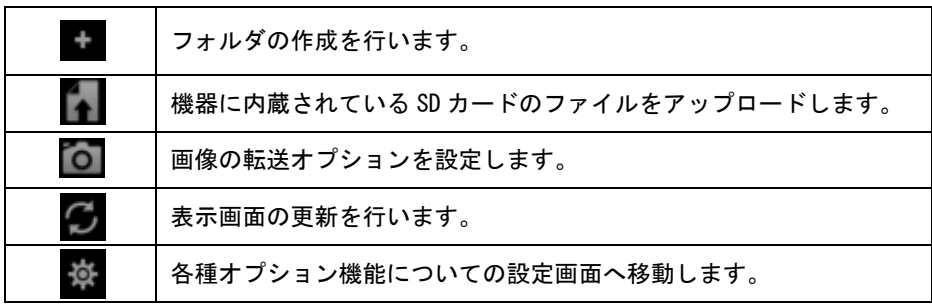

# 6. アプリケーションのご使用方法について 6.1 ファイルの表示方法について

SDメモリカードの中に保存されている各ファイルを再生するには、ファイルを選択 してください。

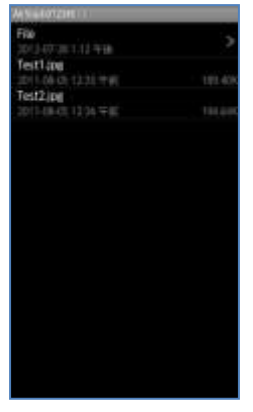

注意 ※全てのファイル再生を保証するものではありません。

# 6.2 ファイルまたはフォルダの消去について

SDメモリカードの中に保存されているファイルやフォルダを消去することが できます。

手順

- ① 削除したいファイルやフォルダ名の部分を長押ししてください。
- ② 画面に表示される「Delete file」を選択します。
- ③ 「削除」を選択してください。 (削除を中止する場合は「キャンセル」を選択してください。)

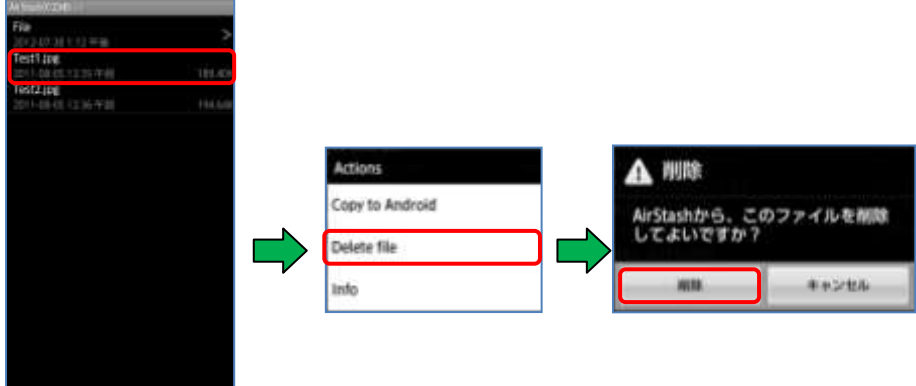

# 6.3 フォルダを作成について

AirStash に挿入されたSDメモリカードにフォルダを作成することができます。 手順

① ログイン後、メニューボタンを押し、「新規フォルダー」を選択してください。 ② 作成したいフォルダ名を入力し、「作成」を選択します。

(フォルダの作成を中止する場合は「キャンセル」を選択してください。)

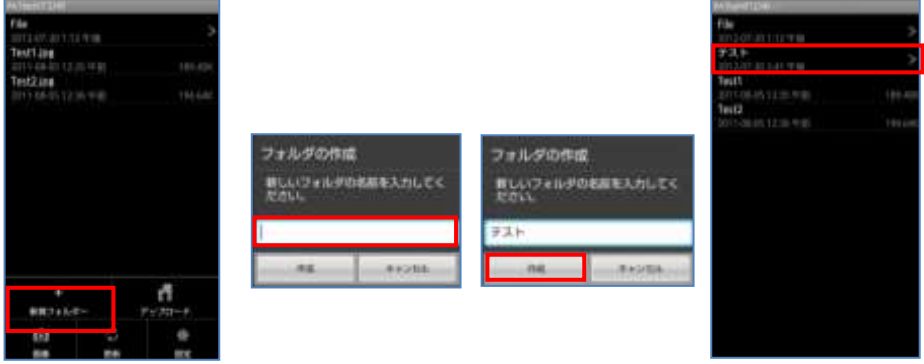

### 6.4 ファイルの移動またはコピーの方法について

本製品は、Airstash または、Android™端末に挿入されているSDメモリカードに保存 されているファイルを相互にコピーする事ができます。

# 6.4.1 Android<sup>™</sup>端末⇒Airstash (SDメモリカード)

### 手順1 挿入された SD カードのフォルダを見ながらコピーする。

- ① ログイン後、メニューボタンを押し、「アップロード」を選択してください。 (内蔵されている SD カードのファイル情報が表示されます。)
- ② コピーしたいファイルを選択して、画面下部の「選択」を選択してください。 (自動的にファイルがコピーされます。)
- ③ コピーを中止する場合は機器側の「戻る」ボタンを選択してください。

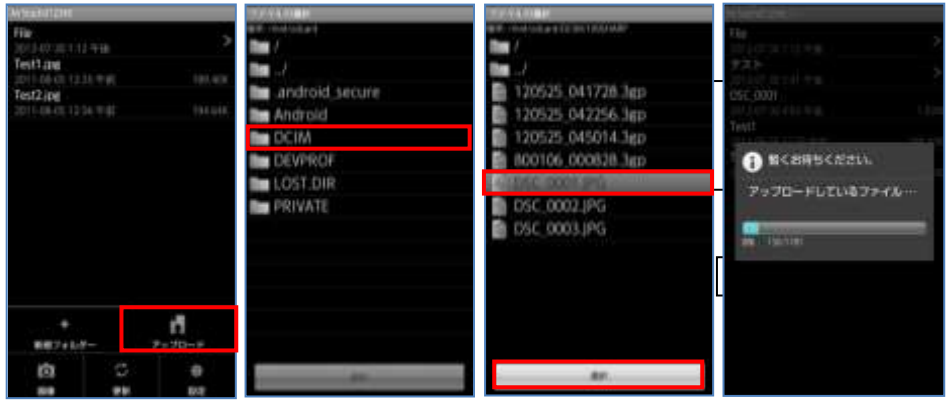

注意

※コピーされるファイルは、作業を始める時に表示されているフォルダに 保存されます。 ※表示されるファイルは、全てコピーする事ができますが再生には専用の

ビューワが必要となる場合があります。

Rev 1.0.1

# 手順2 挿入された SD カードの画像をコピーする。

- ① ログイン後、メニューボタンを押し、「画像」を選択してください。
- ② 「Airstash へ転送」を選択してください。
- \*表示される画像は、機器内に挿入された SD カード内のファイルが表示されます。 ③ コピーしたい画像を選択し、画面右下にある「転送」を選択してください。
- コピーが自動的に開始されます。 \*画像選択したファイル上には ■ マークが表示されます。
- ④ 転送完了の確認画面が表示されましたら、「OK」を選択してください。
- ⑤ コピーを中止する場合は機器側の「戻る」ボタンを選択してください。

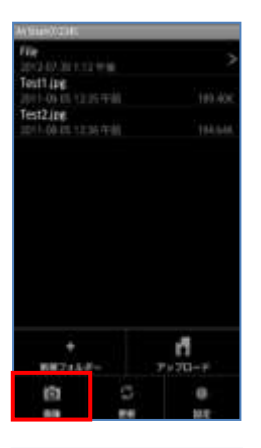

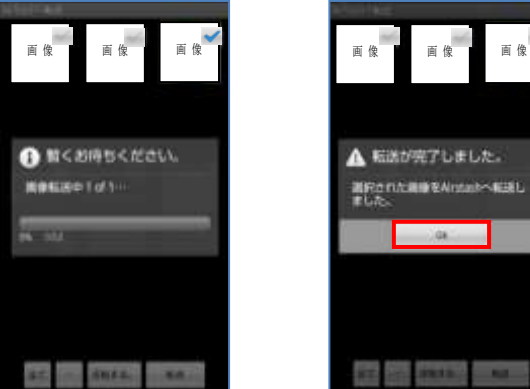

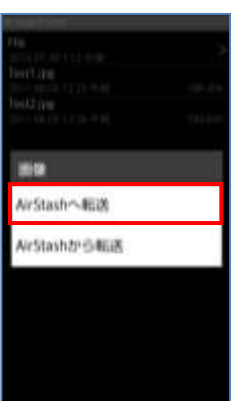

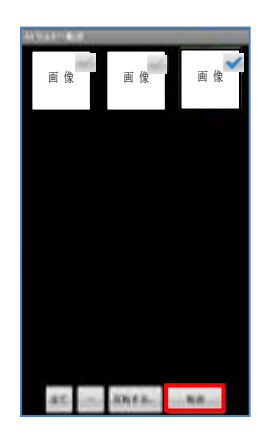

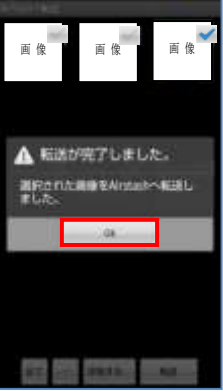

# 6.4.2 Airstash (SDメモリカード) ⇒Android™端末 手順1 画像をファイル単位でコピーまたは移動する。

- ① ログイン後、コピーする画像を表示してください。
- ② 画面左下部の「+」を選択してください。
- ③ オプションを選択します。 ・画像サイズを縮小します。: コピーをする画像の表示サイズを小さくする 場合は √ してください。
	- ・コピー後、AirStash から削除 :ファイルを削除する場合は してください。
- ④ オプションの選択が終了しましたら「コピー」を選択してください。コピーまた は移動が開始されます。

(コピーを中止する場合は機器側の「戻る」ボタンを選択してください。) ⑤ (コピーを中止する場合は機器側の「戻る」ボタンを選択してください。

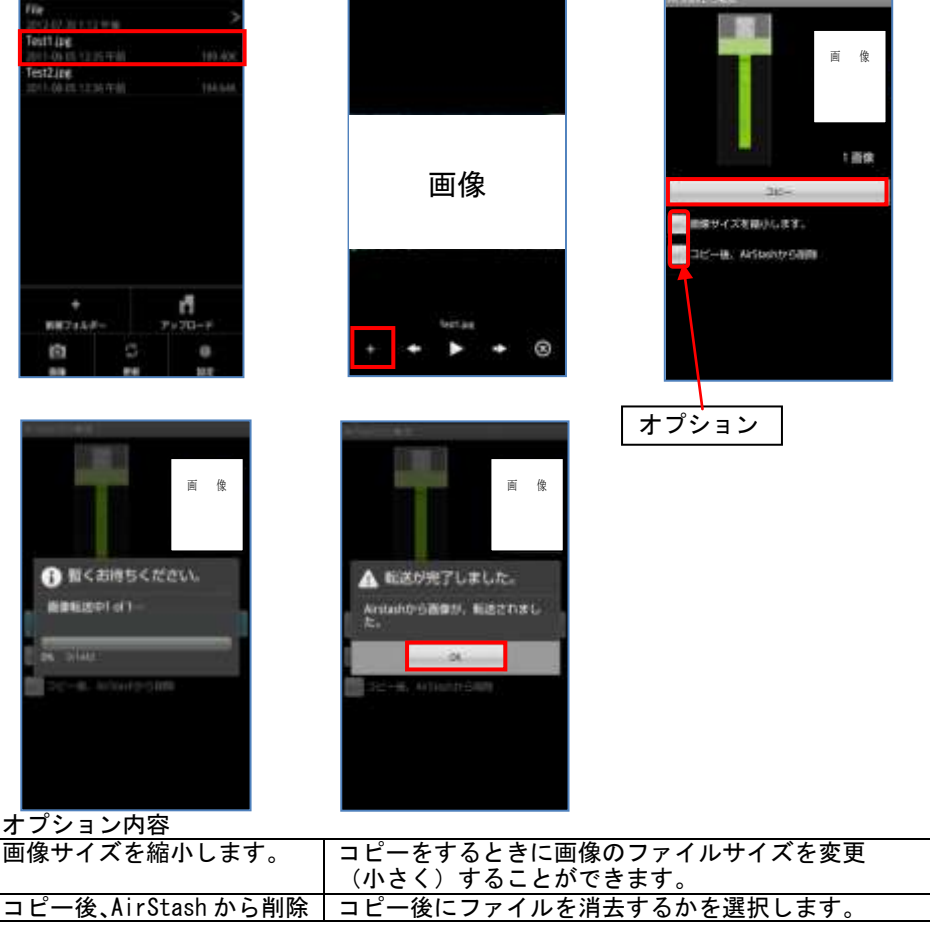

注意

※Airstash (SDメモリカード) からファイル単体でコピーできるのは 画像のみです。

#### L 手順2 フォルダごとでコピーまたは移動する。(画像のみ)

- ① ログイン後、コピーしたいフォルダを選択し、フォルダ内のファイル名を表示して ください。
- ② メニューボタンを押し、「画像」を選択してください。
- ③ 「Airstash から転送」を選択してください。
- ④ ⑤ オプションを選択します。

・画像サイズを縮小します。: コピーをする画像の表示サイズを小さくする 場合は ■ してください。

·コピー後、AirStash から削除 :ファイルを削除する場合は ↓ してください。

⑤ オプションの選択が終了しましたら「コピー」を選択してください。コピーまたは 移動が開始されます。

(コピーを中止する場合は機器側の「戻る」ボタンを選択してください。)

例:画像の場合

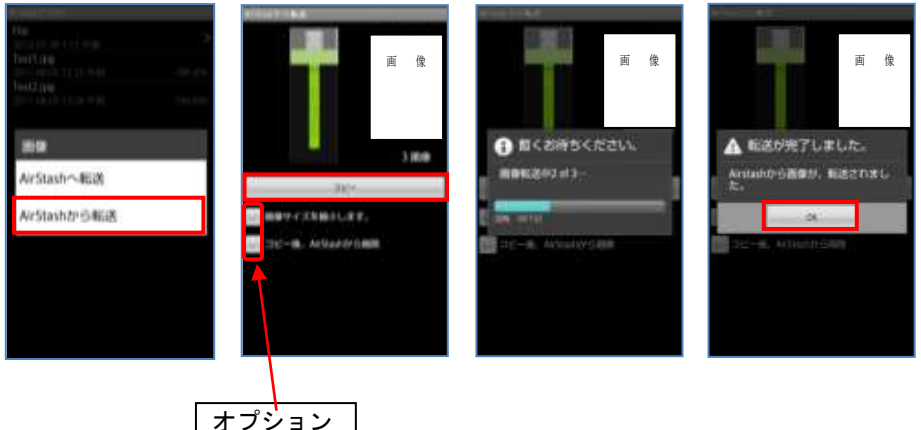

オプション内容

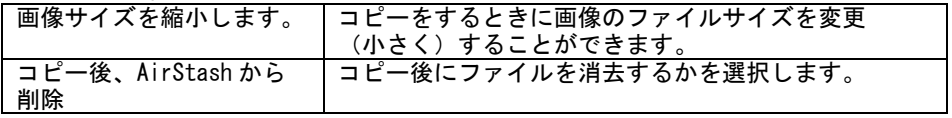

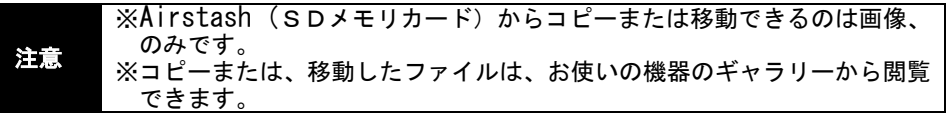

# 6.5 各種オプション機能の設定画面について

本製品のオプションを設定します。 手順

① ログイン後、メニューボタンを押し、「設定」を選択してください。

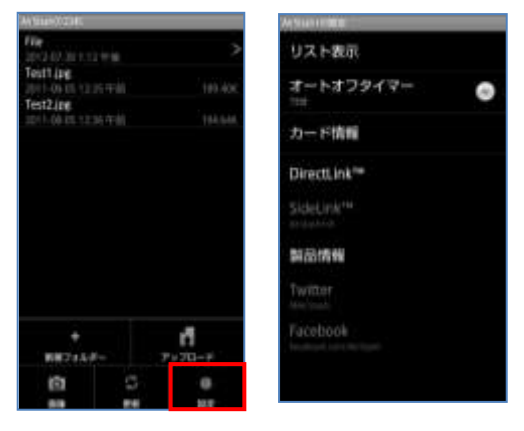

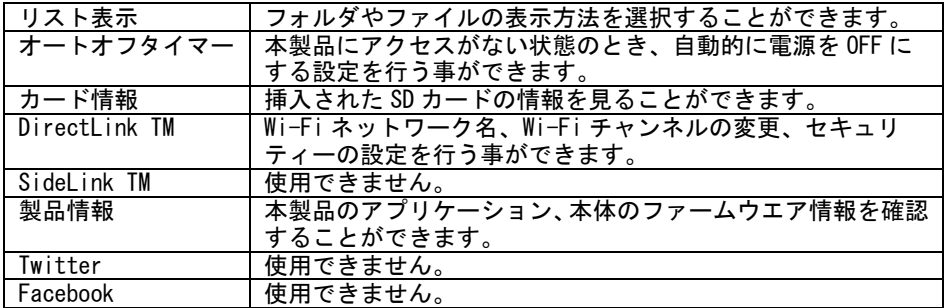

# 6.5.1 ファイル表示方法のオプションについて

SDメモリカードに保存されているフォルダやファイルの表示方法を選択することが できます。

手順

① ログイン後、メニューボタンを押し、「設定⇒リスト表示」を選択してください。 ② 元に戻る場合は、機器側の「戻る」ボタンを選択してください。

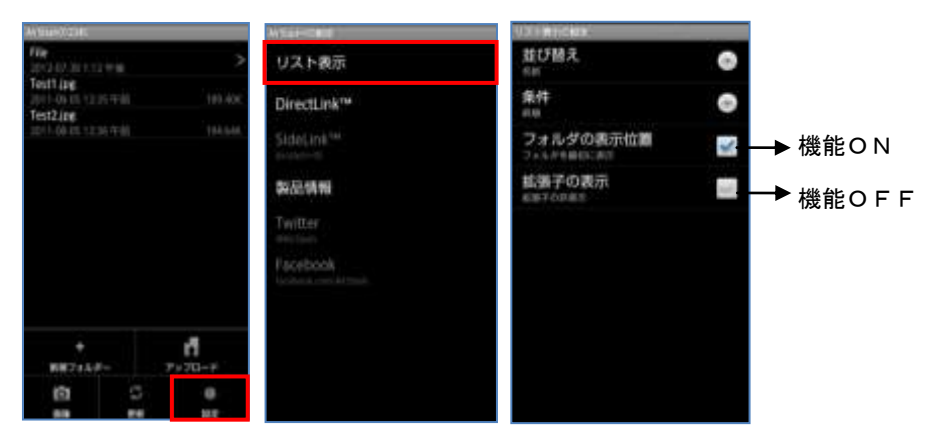

#### 並び替えオプションについて

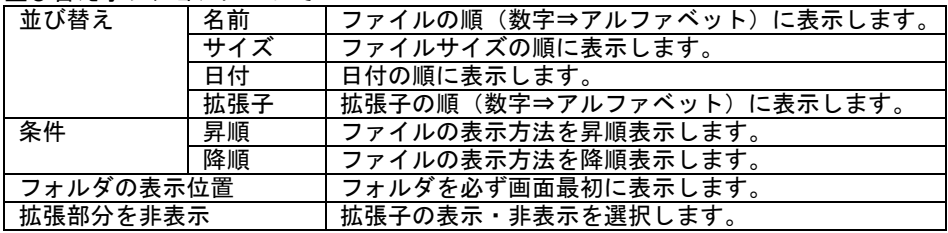

### 6.5.2 オートオフタイマー

本製品が未アクセス状態になった時、オプションで設定した時間経過後、自動的に電源 を OFF にすることができます。

# 手順

- ① ログイン後、メニューボタンを押し、「設定⇒オートオフタイマー」を選択して ください。
- ② 設定する時間を選択してください。 設定可能時間:なし

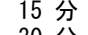

- 30 分
- 1 時間
- ③ 元に戻る場合は、機器側の「戻る」ボタンを選択してください。

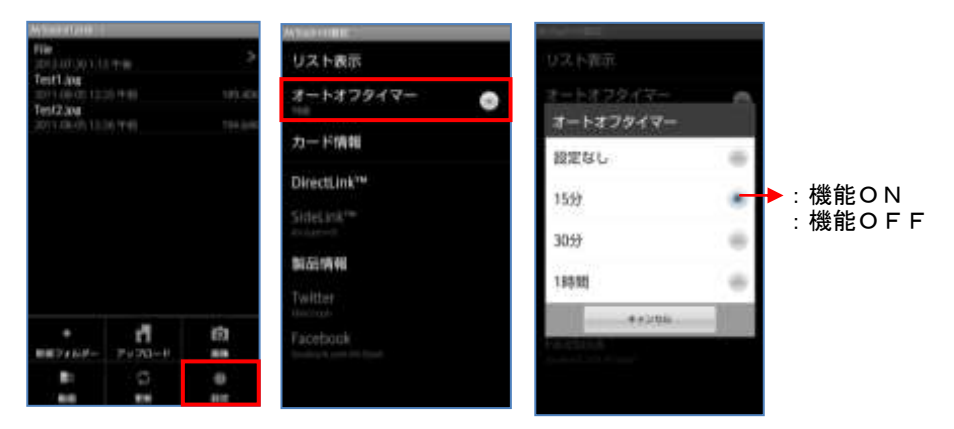

#### 注意 ※本機能は、Airstash へ最後にアクセスした時点から、設定された時間が 経過した時に自動的に電源が OFF されます。

# 6.5.3 カード情報

本製品に挿入された SD カードの情報を見ることができます。

### 手順

① ログイン後、メニューボタンを押し、「設定⇒カード情報」を選択してください。 ② 元に戻る場合は、機器側の「戻る」ボタンを選択してください。

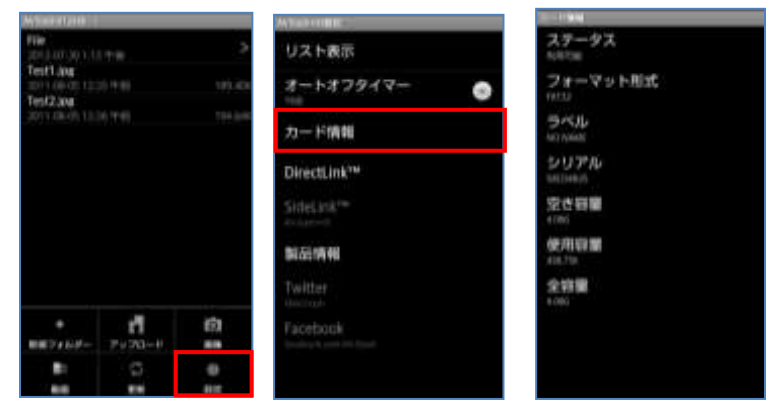

#### カード情報

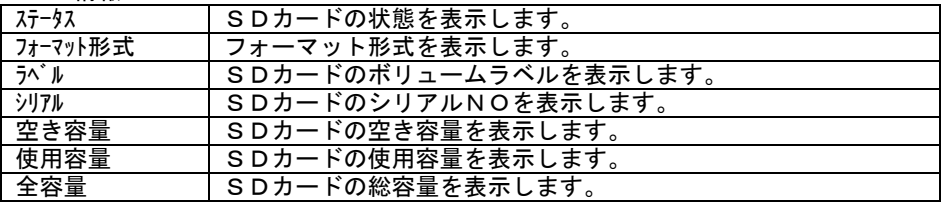

注意 ※SDカードの各容量表示は、おおよその表示となります。

### 6.5.4 DirectLink TM

本製品の Wi-Fi ネットワーク名、Wi-Fi チャンネルの変更、セキュリティーの設定を 行う事ができます。

# ①Wi-Fi ネットワーク名について

Wi-Fi ネットワーク名は、装置の Wi-Fi ネットワークのリストに表示されるネットワー ク名です。デフォルトでこの識別名は「AirStash+装置を識別する 6 つの数値または 文字」となっています。

また、本製品はネットワーク名を変更することができます。

手順

 $-408$ 

184288

- ① ログイン後、メニューボタンを押し、「設定⇒DirectLink TM⇒名前(SSID)」を 選択してください。
- ② お好みのネットワーク名を設定してください。 (最大 14 文字:英数文字)
- ③ 画面に表示されている「OK」を選択してください。
- ④ 機器側の「戻る」ボタンを 2 回選択してください。
- ⑤ 設定の変更を保存するため「保存」ボタンを選択し「OK」を選択してください。
- ⑥ 本製品の電源をOFFして、再起動を行ってください。
- ⑦ 元に戻る場合は、機器側の「戻る」ボタンを選択してください。

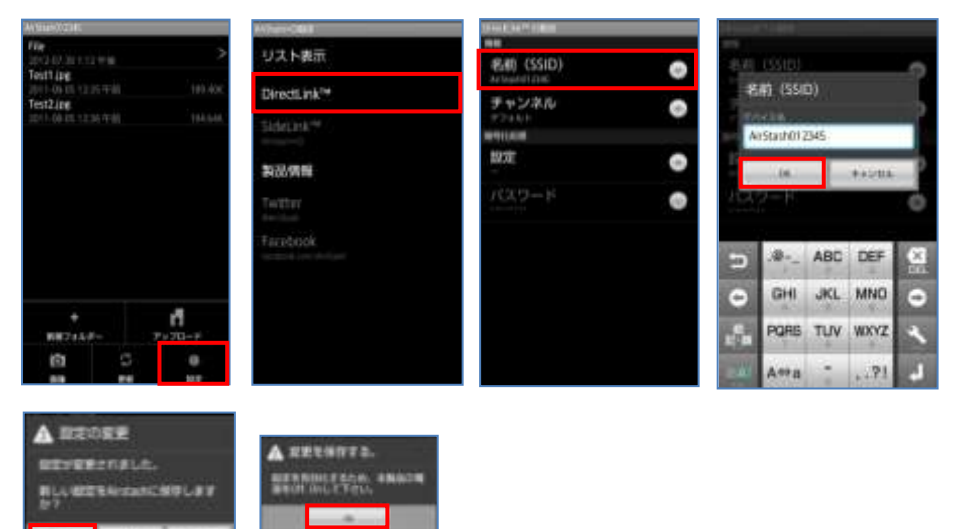

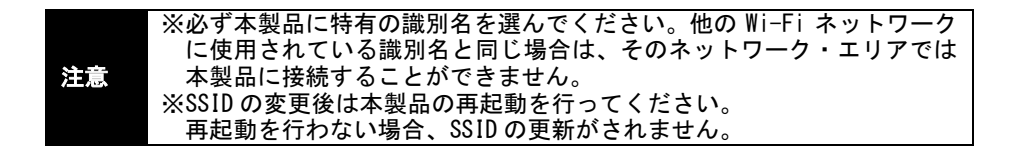

# ②Wi-Fi チャンネルの変更について

Wi-Fi チャンネルの変更方法について、以下に説明します。 手順

- ① ログイン後、メニューボタンを押し、「設定⇒DirectLink TM⇒チャンネル」を選 択してください。
- ② お好みのCH1~13を選択してください。
- ③ 機器側の「戻る」ボタンを 2 回選択してください。
- ④ 設定の変更を保存するため「保存」ボタンを選択し「OK」を選択してください。
- ⑤ 本製品の電源をOFFして、再起動を行ってください。
- ⑥ 元に戻る場合は、機器側の「戻る」ボタンを選択してください。

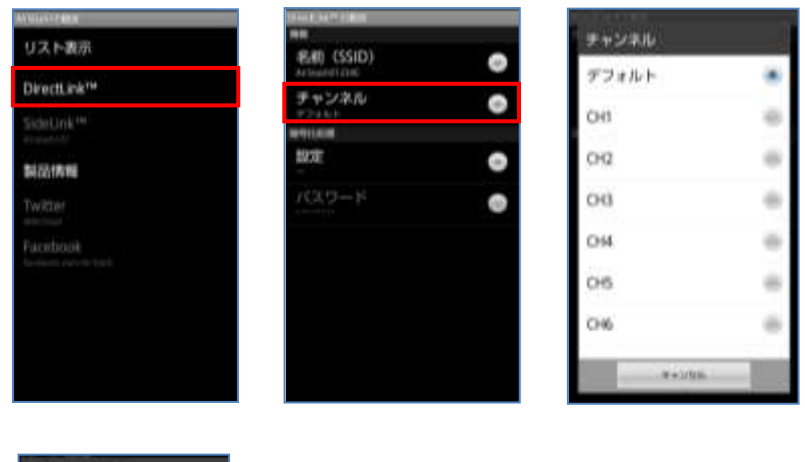

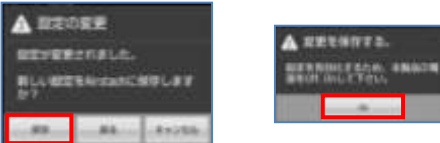

注意

※工場出荷状態の Wi-Fi チャンネルは、「デフォルト」です。 ※チャンネル設定変更後は本製品の再起動を行ってください。再起動を 行わない場合、チャンネル設定の更新がされません。

# ③Wi-Fi セキュリテーの設定について

本製品ご購入時は、セキュリティーが設定されておりません。必ずご使用になる前に セキュリティー設定してください。以下にセキュリティー設定方法を説明します。

#### 手順

- ① ログイン後、メニューボタンを押し、「設定⇒DirectLink TM⇒設定⇒WEP」を選 択してください。
- ② 続いて、「パスワード」を選択しにパスワードを入力(13 文字:英数文字)して 「OK」を選択してください。
- ③ 機器側の「戻る」ボタンを 2 回選択してください。
- ④ 設定の変更を保存するため「保存」ボタンを選択し「OK」を選択してください。

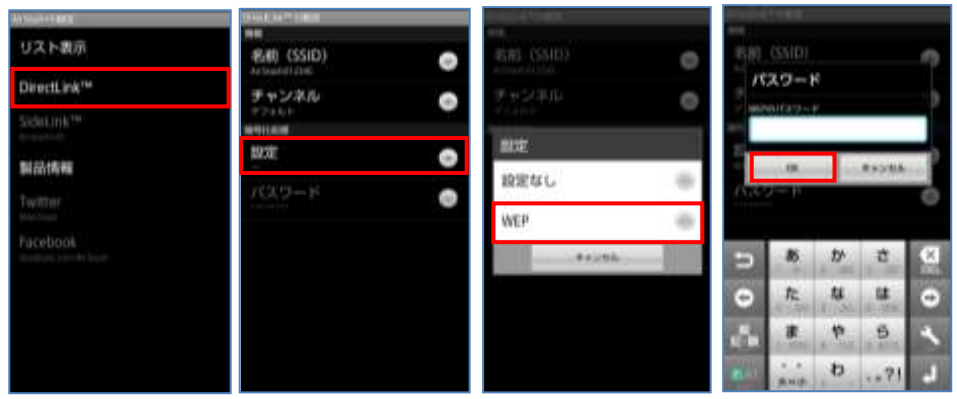

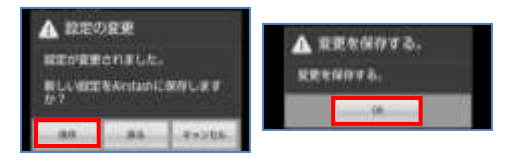

重 要 事 項

本製品の製品出荷時はセキュリティーの設定がされておりませ んので、Wi-Fi 機器があれば、誰でもSDメモリカードの内容を 見る事ができます。これは、情報の漏えいにもなりますので 必ずセキュリティーの設定を行ってください。

注意 ※セキュリティー設定後は本製品の再起動を行ってください。 再起動を行わない場合、セキュリティー設定の更新がされません。

#### 6.5.5 製品情報について

本製品のファームウエア情報および、アプリケーション情報の確認方法を以下に説明し ます。

手順

① ログイン後、メニューボタンを押し、「設定⇒製品情報」を選択してください。 ② 「製品情報」を選択してください。

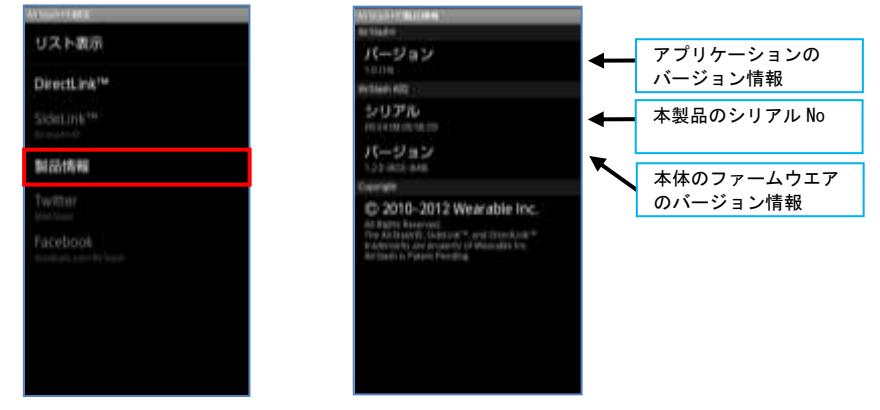

#### 7. その他

#### 7.1 全ての設定を出荷時の状態に戻す

本製品のネットワーク名または Wi-Fi セキュリティ・パスワードを忘れてしまった場合、 工場出荷状態(ネットワーク名のリセット, セキュリティ設定無し)に戻すことができ ます。

#### 手順

- ① 本製品の電源をOFFしてください。
- ② 電源スイッチを約 15 秒間押し続けてください。
- ③ インジケーターランプが点滅(緑と黄)を交互したら、電源スイッチから指を放 してください。

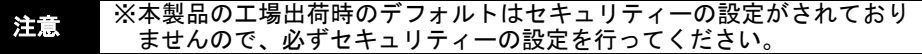

# 8. ファームウエアのアップデート

本製品に使用しているファームウエアの更新を行います。

- 8.1 ご使用の機器からのアップデート方法について 手順
- ① 本製品にSDメモリカードを挿入します。
- ② 本製品の電源をONにし、機器の Wi-Fi 設定から「Airstash※※※※※※」を 選択しアプリケーションを立ち上げてください。
- ③ 下記のメッセージが表示されますので「OK」を選択してください。 (アップデートを中止する場合は「キャンセル」を選択してください。)

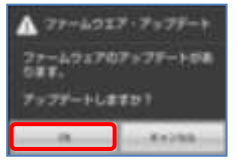

④ 次に図1のメッセージが表示され、数秒後に図2のメッセージが表示されますの で「OK」を選択してください。

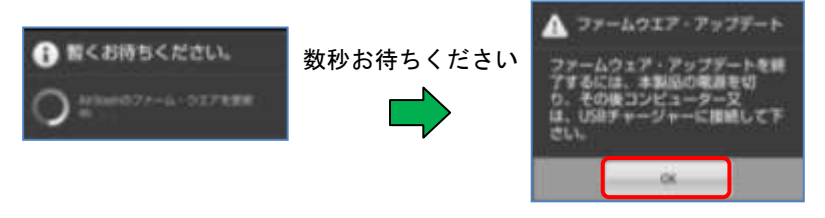

図 1 図2

⑤ 下記のメッセージが表示されますので「OK」を選択してください。

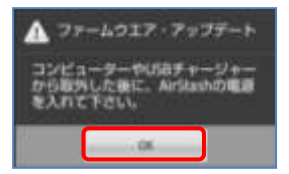

- ⑥ 本製品の電源をOFFしてください。
- ⑦ 本製品をパソコンのUSBポートに挿入しますとインジケーターランプが 点滅(緑と黄)を交互に繰り返し、自動的にファームウエアのアップデート を開始します。
- ⑧ インジケーターランプが消灯しましたら、アップデートの完了です。本製品をパ ソコンから引き抜いてください。 (パソコンから引き抜く時は、正しい手順で接続を終了してください。)

注意

※アップデート中に、パソコンから本製品を引き抜かないでください。 ※数秒待っても手順④-図2の画面が表示されない場合は、再度手順②か らやり直しして下さい。それでもアップデートができない場合は、「8.2 WEBサイトからのアップデート方法について」を参照してください。

# 8.2 WEBサイトからのアップデート方法について

#### 手順

- ① 本製品にSDメモリカードを挿入します。
- ② パソコンのUSBポートへ本製品を接続します。
- ③ 以下の順に従い、専用ページへアクセスしてください。

「http://airstash.com/ → support をクリック → Manual Firmware Upgrades をクリック →http://support.airstash.com/entries/25188629をクリック」

- ④ 画面に表示された「AirStash A02 Firmware Releases」の中から最新の ファームウエア「air\*\*\*\*.df2」を本製品に挿入されているSDメモリカードに 保存してください。
- ⑤ SDメモリカードへファイルがダウンロードされていることを確認し、パソコン から本製品の取り外しを選択します。 (パソコンから本製品を引き抜かないでください。)
- ⑥ 取り外しを行うと、本製品のインジケーターランプが点滅(緑と黄)を交互を繰り 返し、自動的にアップデートを開始します。
- ⑦ インジケーターランプが消灯しましたら、アップデートの完了です。本製品を パソコンから引き抜いてください。

注意 ※ダウンロードするファイルは、必ずメインディレクトリを選択してくださ い。 ※アップデート中に、パソコンから本製品を引き抜かないでください。 ※⑥のイジェクト作業を実施してから 15~20 秒経っても自動的に更新が始ま らない(インジケーターランプが点滅(緑と黄)を交互しない場合は、パソ コンから本製品を引き抜き、再度パソコンの USB ポートへ差し込んでくださ い。

Rev 1.0.1

# 9. トラブルシューティング(故障かな?と思ったら)

下記「対処の方法」で解決しない場合はお買い上げの販売店、または当社「お客様 ご相談センター」へお問い合わせください。

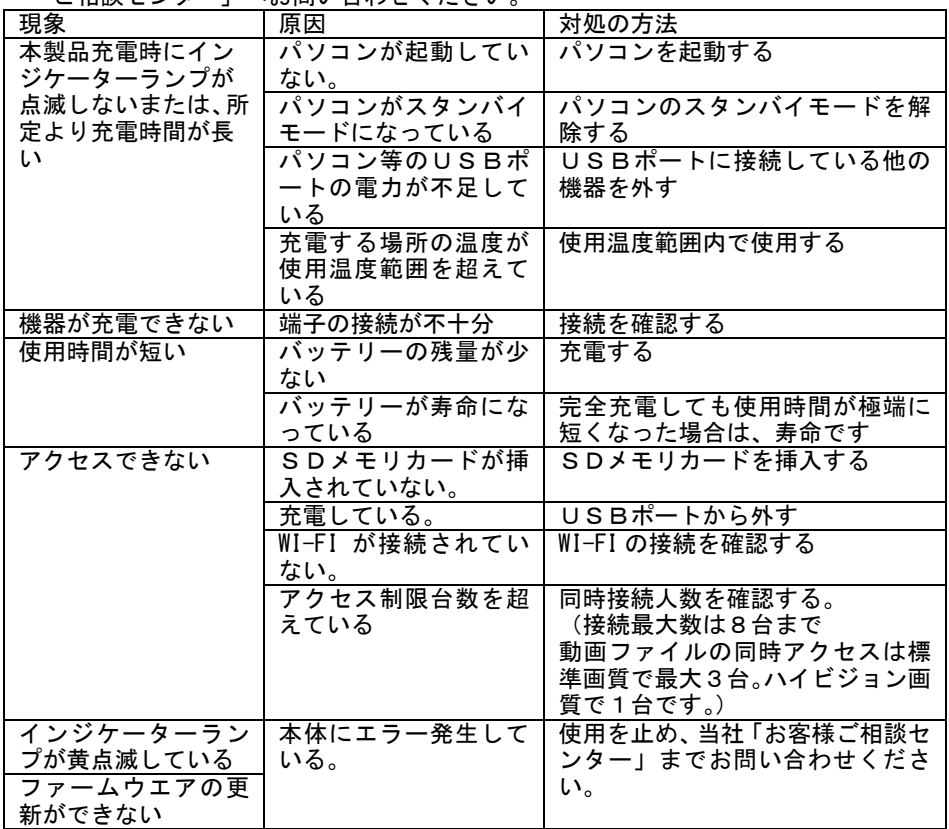

# 10. 製品仕様

### ■本体

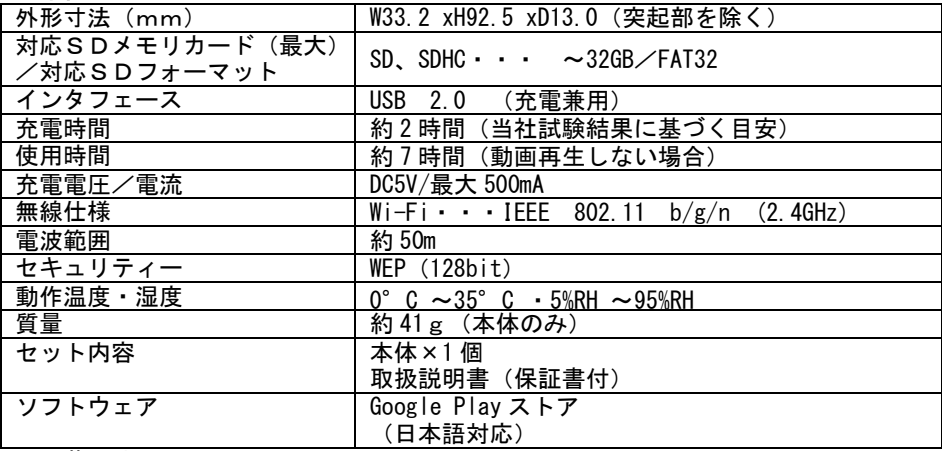

#### ■内蔵電池について

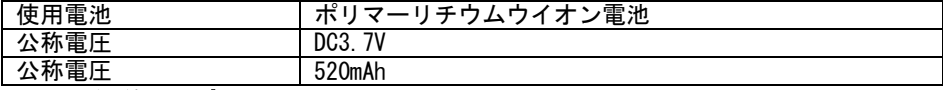

# 11. 動作環境

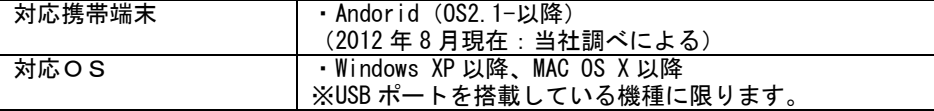

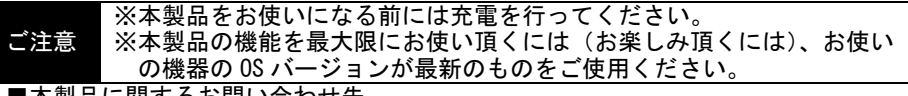

■本製品に関するお問い合わせ先

本製品に関するご質問がございましたら、下記までお問い合わせください。 日立マクセル株式会社 〒102-8521 東京都千代田区飯田橋 2-18-2 お客様ご相談センター TEL(03)5213-3525 FAX(03)3515-8261

ホームページ:http://www.maxell.co.jp/ Ė

# 12. ソフトウェアのライセンス情報

本機に組み込まれているソフトウェアは、複数の独立したソフトウェア モジュールで構成され、個々のソフトウェアモジュールは、それぞれに第三者の著作権 が存在します。

本機には、第三者が開発または作成したソフトウェアモジュールも含んでいますが、 これらのソフトウェア及びそれに付帯したドキュメント等には、第三者の所有権および 知的財産権が存在します。これらについては、著作権法その他の法律により保護されて います。

This product contains source code from the axTLS project. Copyright 6, 2008, Cameron Rich All rights reserved.

Redistribution and use in source and binary forms, with or without modification, are permitted provided that the following conditions are met:

- 1. Redistributions of source code must retain the above copyright notice, this list of conditions and the following disclaimer.
- 2. Redistributions in binary form must reproduce the above copyright notice, this list of conditions and the following disclaimer in the documentation and/or other materials provided with the distribution.
- 3. Neither the name of the axTLS Project nor the names of its contributors may be used to endorse or promote products derived from this software without specific prior written permission.

THIS SOFTWARE IS PROVIDED BY THE COPYRIGHT HOLDERS AND CONTRIBUTORS "AS IS" AND ANY EXPRESS OR IMPLIED WARRANTIES, INCLUDING, BUT NOT LIMITED TO, THE IMPLIED WARRANTIES OF MERCHANTABILITY AND FITNESS FOR A PARTICULAR PURPOSE ARE DISCLAIMED. IN NO EVENT SHALL THE REGENTS OR CONTRIBUTORS BE LIABLE FOR ANY DIRECT, INDIRECT, INCIDENTAL, PECIAL, EXEMPLARY, OR CONSEQUENTIAL DAMAGES (INCLUDING, BUT NOT LIMITED TO, PROCUREMENT OF SUBSTITUTE GOODS OR SERVICES; LOSS OF USE, DATA, OR PROFITS; OR BUSINESS INTERRUPTION) HOWEVER CAUSED AND ON ANY THEORY OF LIABILITY, WHETHER IN CONTRACT, STRICT LIABILITY, OR TORT (INCLUDING NEGLIGENCE OR OTHERWISE) ARISING IN ANY WAY OUT OF THE USE OF THIS SOFTWARE, EVEN IF ADVISED OF THE POSSIBILITY OF SUCH DAMAGE.

This product contains source code from the lwIP project. Copyright (c) 2001--‐2004 Swedish Institute of Computer Science. All rights reserved.

Redistribution and use in source and binary forms, with or without modification, are permitted provided that the following conditions are met:

- 1. Redistributions of source code must retain the above copyright notice, this list of conditions and the following disclaimer.
- 2. Redistributions in binary form must reproduce the above copyright notice, this list of conditions and the following disclaimer in the documentation and/or other materials provided with the distribution.
- 3. The name of the author may not be used to endorse or promote products derived from this software without specific prior written permission.

THIS SOFTWARE IS PROVIDED BY THE AUTHOR ``AS IS'' AND ANY EXPRESS OR IMPLIED WARRANTIES, INCLUDING, BUT NOT LIMITED TO, THE IMPLIED WARRANTIES OF MERCHANTABILITY AND FITNESS FOR A PARTICULAR PURPOSE ARE DISCLAIMED. IN NO EVENT SHALL THE AUTHOR BE LIABLE FOR ANY DIRECT, INDIRECT, INCIDENTAL, SPECIAL, EXEMPLARY, OR CONSEQUENTIAL DAMAGES (INCLUDING, BUT NOT LIMITED TO, PROCUREMENT OF SUBSTITUTE GOODS OR SERVICES; LOSS OF USE, DATA, OR PROFITS; OR BUSINESS INTERRUPTION) HOWEVER CAUSED AND ON ANY THEORY OF LIABILITY, WHETHER IN CONTRACT, STRICT LIABILITY, OR TORT (INCLUDING NEGLIGENCE OR OTHERWISE) ARISING IN ANY WAY OUT OF THE USE OF THIS SOFTWARE, EVEN IF ADVISED OF THE POSSIBILITY OF SUCH DAMAGE.

This product contains source code from the wpa\_supplicant project. Copyright (c) 2003--‐2010, Jouni Malinen [<j@w1.fi](mailto:j@w1.fi)> and contributors All Rights Reserved.

Redistribution and use in source and binary forms, with or without modification, are permitted provided that the following conditions are met:

- 1. Redistributions of source code must retain the above copyright notice, this list of conditions and the following disclaimer.
- 2. Redistributions in binary form must reproduce the above copyright notice, this list of conditions and the following disclaimer in the documentation and/or other materials provided with the distribution.
- 3. Neither the name(s) of the above---listed copyright holder(s) nor the names of its contributors may be used to endorse or promote products derived from this software without specific prior written permission.

THIS SOFTWARE IS PROVIDED BY THE COPYRIGHT HOLDERS AND CONTRIBUTORS "AS IS" AND ANY EXPRESS OR IMPLIED WARRANTIES, INCLUDING, BUT NOT LIMITED TO, THE IMPLIED WARRANTIES OF MERCHANTABILITY AND FITNESS FOR A PARTICULAR PURPOSE ARE DISCLAIMED. IN NO EVENT SHALL THE COPYRIGHT OWNER OR CONTRIBUTORS BE LIABLE FOR ANY DIRECT, INDIRECT, INCIDENTAL, SPECIAL, EXEMPLARY, OR CONSEQUENTIAL DAMAGES (INCLUDING,BUT NOT LIMITED TO, PROCUREMENT OF SUBSTITUTE GOODS OR SERVICES; LOSS OF USE, DATA, OR PROFITS; OR BUSINESS INTERRUPTION) HOWEVER CAUSED AND ON ANY THEORY OF LIABILITY, WHETHER IN CONTRACT, STRICT LIABILITY, OR TORT (INCLUDING NEGLIGENCE OR OTHERWISE) ARISING IN ANY WAY OUT OF THE USE OF THIS SOFTWARE, EVEN IF ADVISED OF THE POSSIBILITY OF SUCH DAMAGE.

This product contains source code from the hostapd project. Copyright (c) 2002---2010, Jouni Malinen  $\leq j \ll w1$ .fi> and contributors All Rights Reserved.

Redistribution and use in source and binary forms, with or without modification, are permitted provided that the following conditions are met:

- 1. Redistributions of source code must retain the above copyright notice, this list of conditions and the following disclaimer.
- 2. Redistributions in binary form must reproduce the above copyright notice, this list of conditions and the following disclaimer in the documentation and/or other materials provided with the distribution.
- 3. Neither the name(s) of the above--‐listed copyright holder(s) nor the names of its contributors may be used to endorse or promote products derived from this software without specific prior written permission.

THIS SOFTWARE IS PROVIDED BY THE COPYRIGHT HOLDERS AND CONTRIBUTORS "AS IS" AND ANY EXPRESS OR IMPLIED WARRANTIES, INCLUDING, BUT NOT LIMITED TO, THE IMPLIED WARRANTIES OF MERCHANTABILITY AND FITNESS FOR A PARTICULAR PURPOSE ARE DISCLAIMED. IN NO EVENT SHALL THE COPYRIGHT OWNER OR CONTRIBUTORS BE LIABLE FOR ANY DIRECT, INDIRECT, INCIDENTAL, SPECIAL, EXEMPLARY, OR CONSEQUENTIAL DAMAGES (INCLUDING,BUT NOT LIMITED TO, PROCUREMENT OF SUBSTITUTE GOODS OR SERVICES; LOSS OF USE, DATA, OR PROFITS OR BUSINESS INTERRUPTION) HOWEVER CAUSED AND ON ANY THEORY OR LIABILITY, WHETHER IN CONTRACT,STRICT LIABILITY, OR TORT (INCLUDING NEGLIGENCE OR OTHERWISE) ARISING I ANY WAY OUT OF THE USE OF THIS SOFTWARE, EVEN IF ADVISED OF THE POSSIBILITY OF SUCH DAMAGE.